# **Child Care Licensing Portal**

# **Operator Login Guide**

**For Wage Top-up & Professional Development Grant Agreements**

Child Care Licensing Portal Operator Login Guide | Children and Family Services © 2023 Government of Alberta | August 2, 2023

# **Contents**

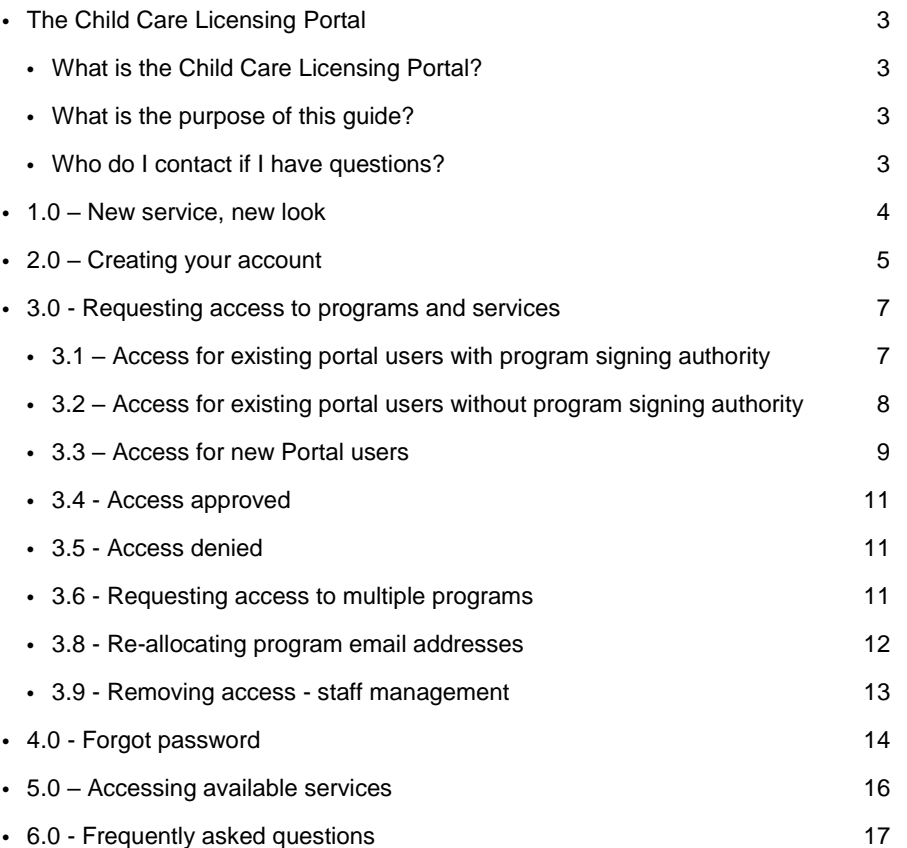

Alberta

# <span id="page-2-0"></span>**The Child Care Licensing Portal**

## <span id="page-2-1"></span>**What is the Child Care Licensing Portal?**

The Child Care Licensing Portal is a digital platform in which licensed child care operators can sign the Wage Top-up and Professional Development Grant through a single sign in.

The system has been implemented to help transition current paper-based practices into a newer online format that makes communication between operators and Children and Family Services more organized and advanced.

Some users may already be utilizing this portal for Affordability Grant agreements and family day home licensing.

#### <span id="page-2-2"></span>**What is the purpose of this guide?**

This guide will help operators successfully navigate the login process and request access to facilitybased programs, family day homes and group family child care program with specific reference in this guide to the Wage Top-up and Professional Development Grant agreements.

#### <span id="page-2-3"></span>**Who do I contact if I have questions?**

If you have questions related to the Child Care Licensing Portal, please contact [CS.LicensingSystemSupport@gov.ab.ca.](mailto:CS.LicensingSystemSupport@gov.ab.ca)

For all other program specific questions, please contact your assigned licensing officer.

Alberta

## **Do you already have an account for the Portal?**

**If you have already created an account to access services in the Child Care Licensing Portal (Affordability Grant agreements and family day home users) do not create a new login. See section [3.1](#page-6-1) & [3.2](#page-7-0)**

## **New Portal user?**

**Use your individualized and active email to create your log in credentials and add programs and services using this guide. See section [3.3](#page-8-0) & [3.4](#page-10-0)**

## **Do you use a centralized email for multiple users?**

**If multiple people use the same email address at your program (for example, a shared email for the program) only one person can use it for the Child Care Licensing Portal. All additional Child Care Licensing Portal users must provide a different email address for login. Continue in section [2.0](#page-4-0)**

# <span id="page-3-0"></span>**1.0 – New service, new look**

Welcome back to the Child Care Licensing Portal. There have been some changes since you last signed in.

Previously upon login you would have viewed the screen on the top, but our home page has changed to the view on the bottom along with the wage top-up service now available.

Alberta

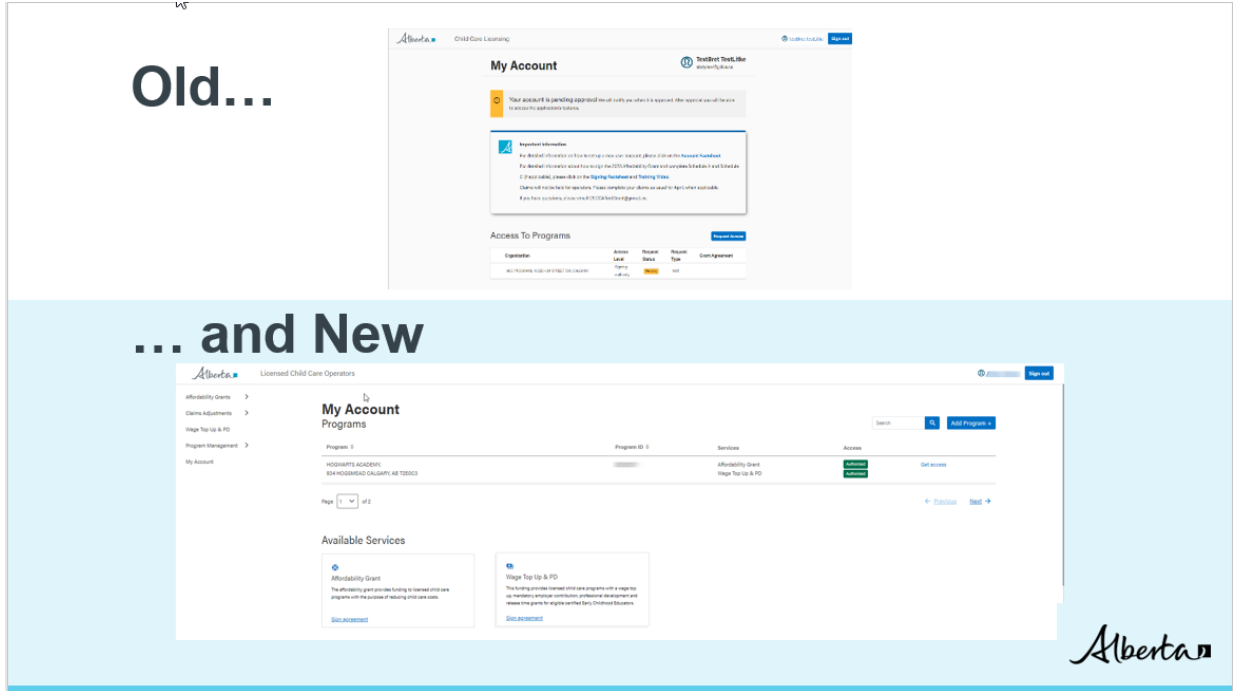

Available services are located on separate tiles below your list of programs.

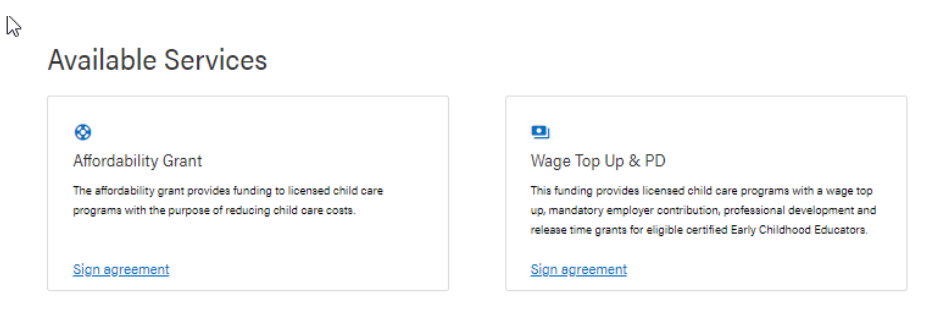

Select the applicable link to enter the service area that you require. Selecting this link will open the service area and list all programs that you have been granted access to for that service.

If you require access to another service after adding the program to your account, you can click on the "Get access" button to the right of the program name. Here you will be able to request access to other applicable services.

# <span id="page-4-0"></span>**2.0 – Creating your account**

Visit the [Child Care Licensing Portal.](https://childcareoperators.alberta.ca/)

Please use **Google Chrome** to access the site.

Classification: Protected A

Alberta

**Child Care Licensing Portal Operator Login Guide |** Wage Top-Up and PD Grant Agreements **5** Classification: Protected A

If this is your first time accessing the portal, click "Create an Account." Otherwise, click "Sign In" and enter your account credentials.

After clicking "Create an Account" you will be asked to enter your first name, last name, work email, and a password.

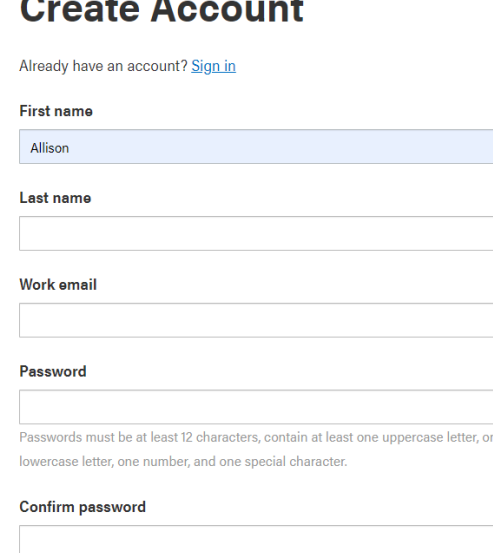

If you attempt to create an account using an email address that is already in use, an alert will appear prompting you to choose a new email address. You will not be able to continue until a new email is listed.

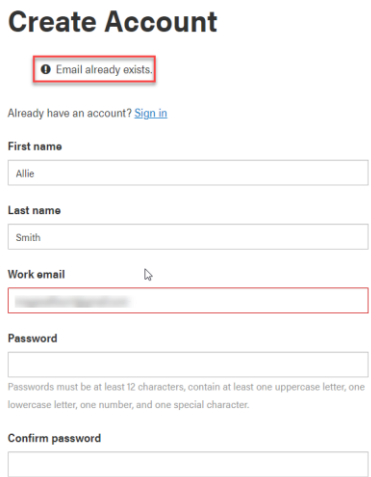

After filling in the information, click "Create an Account" at the bottom of the screen. You will be sent an email that you will need to open to confirm your access through that email address.

Alberta

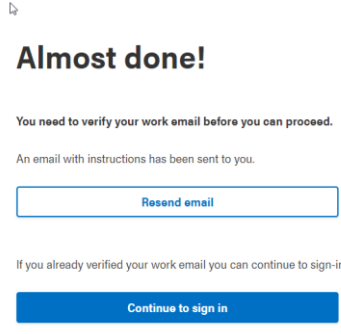

Open the email and click "Link to verify your email."

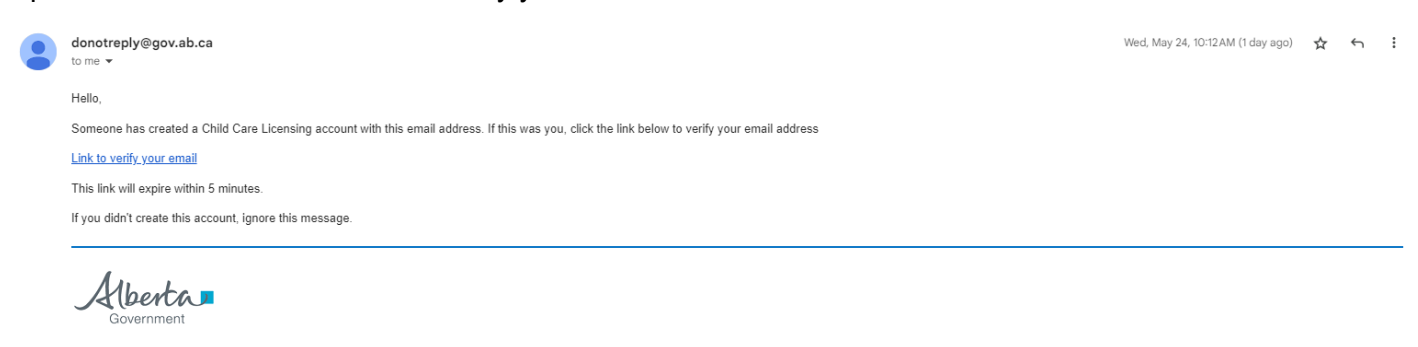

This email and any files transmitted with it are confidential and intended solely for the use of the individual or entity to whom they are addressed. If you have received this email in error please notify the system manage confidential information and is intended only for the individual named. If you are not the named addressee you should not disseminate, distribute or copy this e-mail.

You will be notified that your email address has been verified.

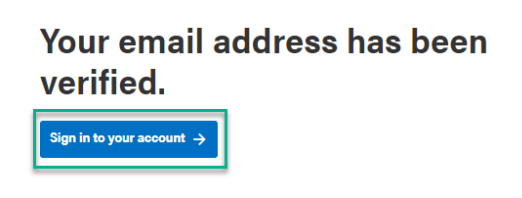

Click "Sign into your account" and you will successfully be logged in. Now you can request access to programs and services.

# <span id="page-6-0"></span>**3.0 - Requesting access to programs and services**

## <span id="page-6-1"></span>**3.1 – Access for existing portal users with program signing authority**

If you have signing authority for a child care program, this service will automatically appear in your preexisting account. Log into your account to view your program list and approved services.

Alberta

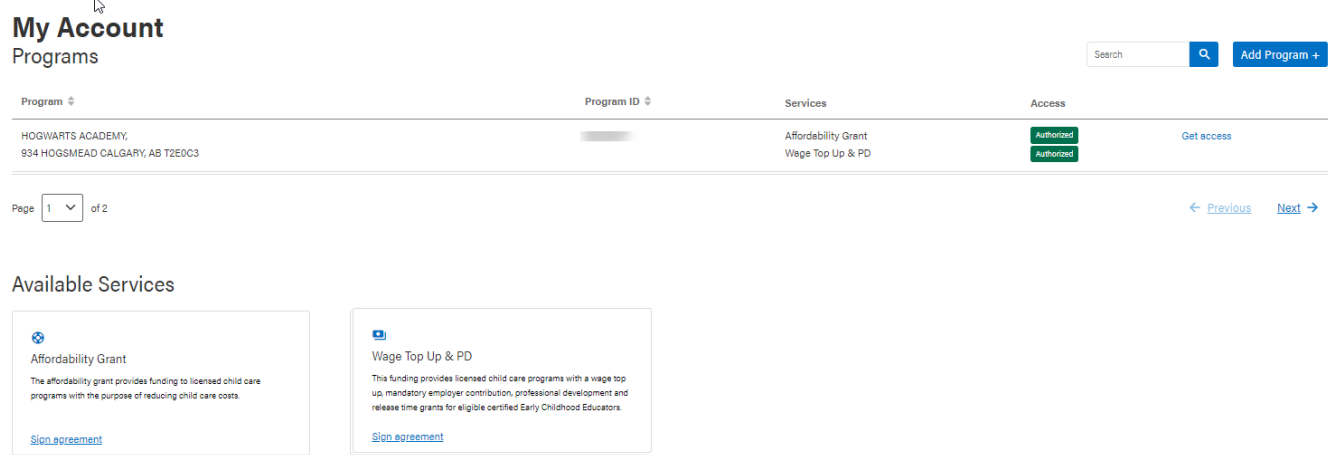

If this service does not automatically appear follow the steps in section 3.2

## <span id="page-7-0"></span>**3.2 – Access for existing portal users without program signing authority**

If you already have an account for the Child Care Licensing Portal (Affordability Grant agreements and family day home users), log in to your account to view your program list.

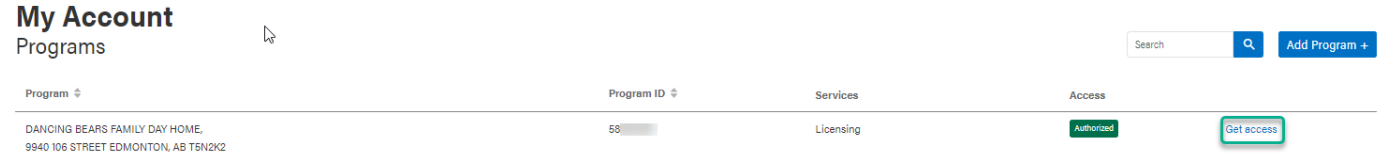

Click "Get access" on the right side of the program line and select the Wage Top-up & PD service. Then click "Request Access."

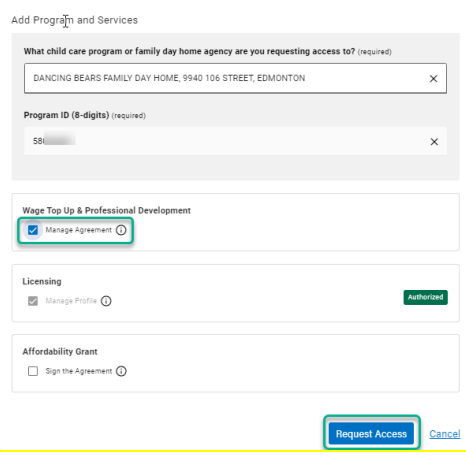

Access to this service will now be listed as pending on your main account page.

Alberta

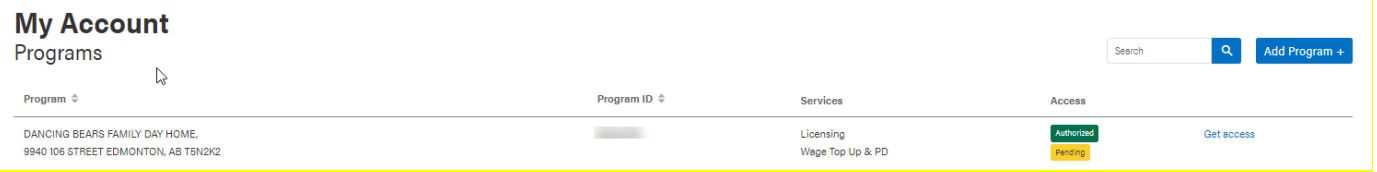

Your request for access has now been submitted. Most requests will be reviewed within 1-2 business days. If you require immediate access, or your request has not been actioned in 3-4 business days, please email [CS.LicensingSystemSupport@gov.ab.ca](mailto:CS.LicensingSystemSupport@gov.ab.ca) with your name and a description of the issue.

Your request will be listed as approved or denied and after it has been reviewed you will receive a follow up email.

#### <span id="page-8-0"></span>**3.3 – Access for new Portal users**

These instructions are for users who do not have existing access to the Child Care Licensing Portal and have created an account by following the steps in part 1.0 of this guide.

After clicking the link in your email, a page will open listing the programs associated with your account. For new users this will be empty.

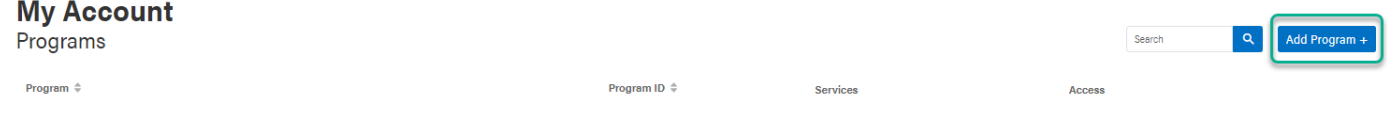

Click "Add Program +" to enter the program name and program ID that you require access to.

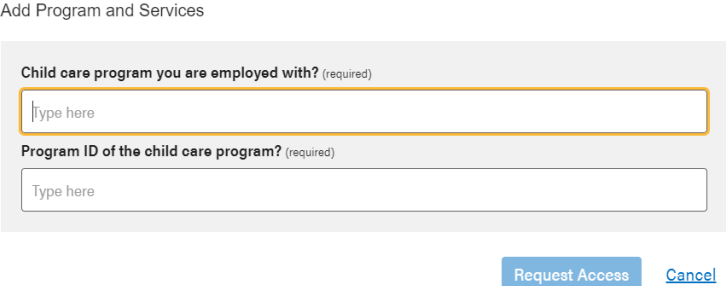

Enter both pieces of information, and options will appear to select the services that are relevant to your program in the system.

Only services that are relevant to your program type will be available in this section. For example, facility-based programs cannot access the licensing service for family day home agencies.

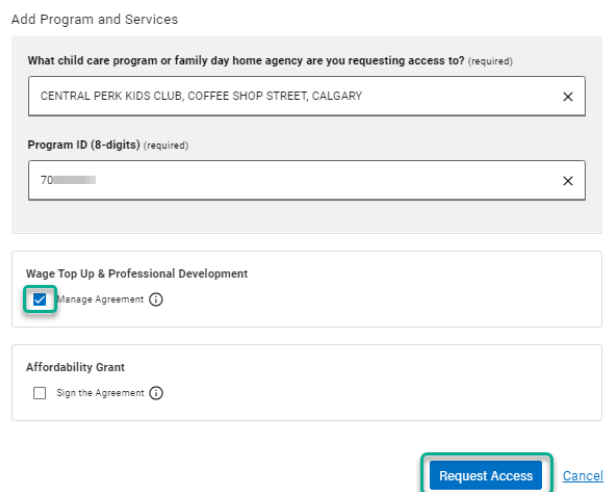

Select the "Wage Top-up & Professional Development" option and click "Request Access."

This program will be listed on your program page with your request status.

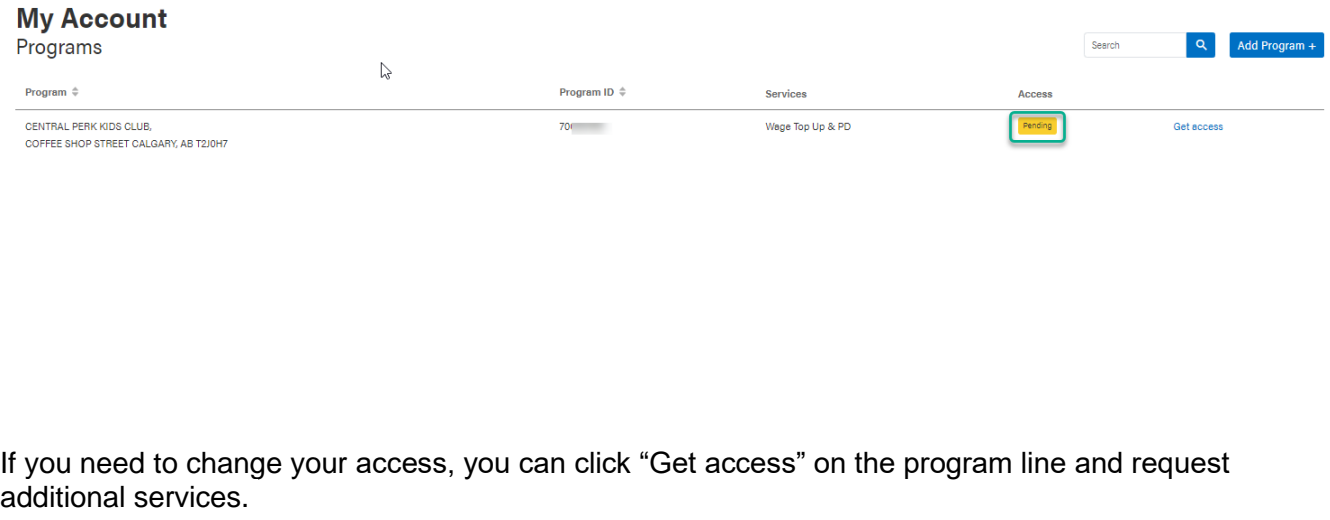

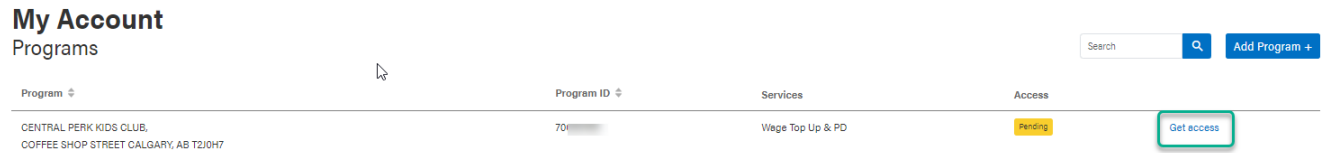

Your request for access has now been submitted. Most requests will be reviewed within 1-2 business days. If you require immediate access, or your request has not been actioned in 3-4 business days, please email [CS.LicensingSystemSupport@gov.ab.ca](mailto:CS.LicensingSystemSupport@gov.ab.ca) with your name and a description of the issue.

Alberta

Your request will be listed as approved or denied, and after it has been reviewed you will receive a follow-up email.

#### <span id="page-10-0"></span>**3.4 - Access approved**

After your access has been approved, you will receive an approval email with a link to the system.

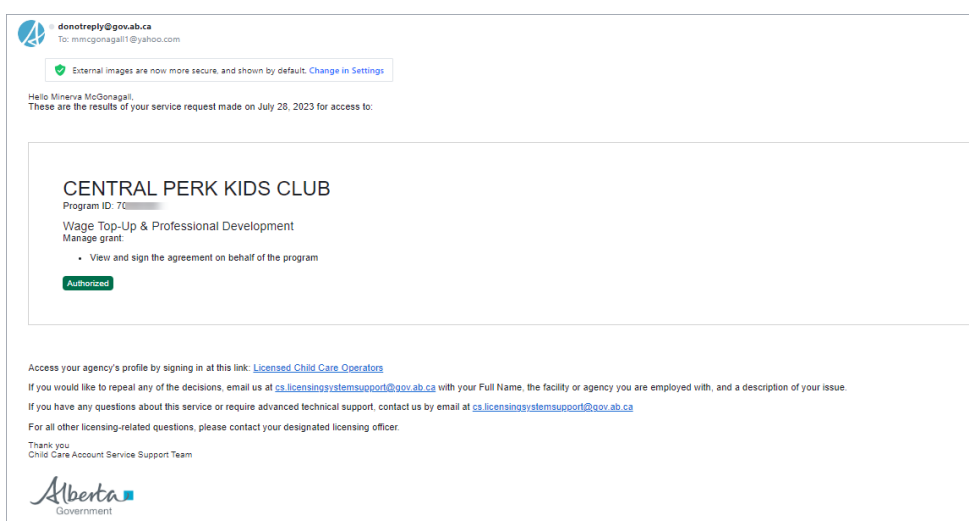

Click the "Licensed Child Care Operators" link and you will be returned to your program list where the request status will be approved.

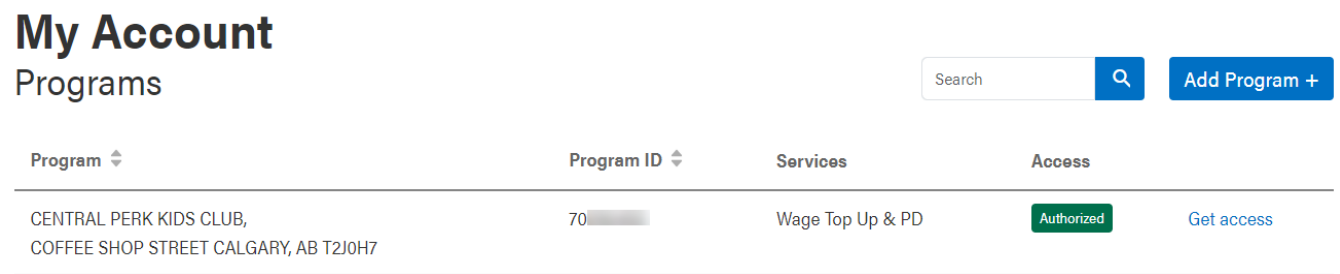

## <span id="page-10-1"></span>**3.5 - Access denied**

If your credentials cannot be verified, you will receive an email detailing the denial. If your credentials are correct, and this is a mistake, please contact [CS.LicensingSystemSupport@gov.ab.ca](mailto:CS.LicensingSystemSupport@gov.ab.ca) with your name, the program you work for, and a description of your issue.

## <span id="page-10-2"></span>**3.6 - Requesting access to multiple programs**

If you provide services to multiple providers with different names and different program IDs, continue to use the "Add Program +" feature to request access and services for these programs.

Alberta

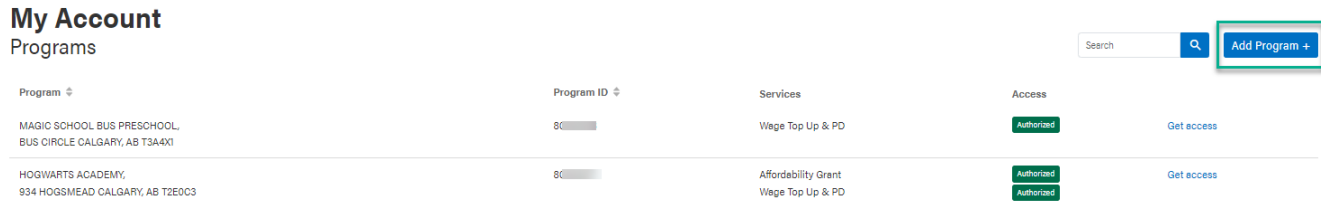

#### Enter the program ID and select the service(s) you are requesting access to.

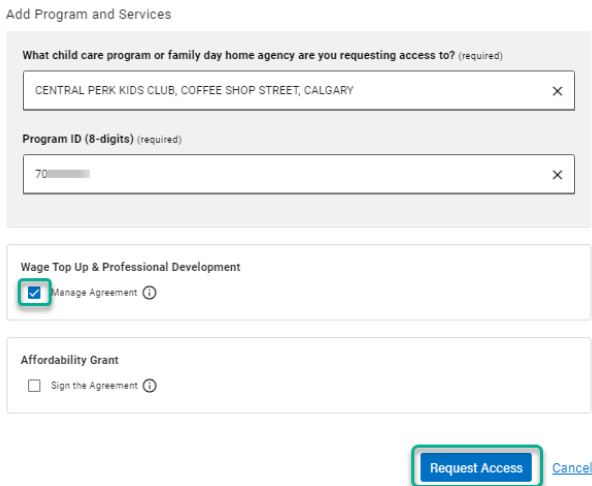

Your status will be marked as pending until the request is authorized.

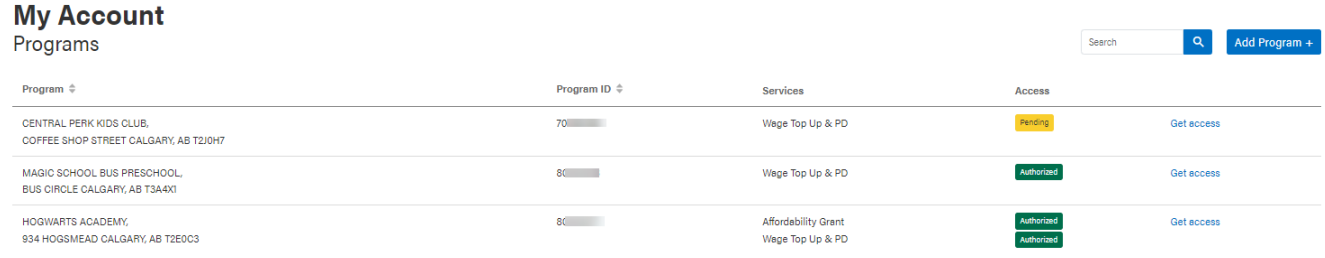

Your request for access has now been submitted. Most requests will be reviewed within 1-2 business days. If you require immediate access, or your request has not been actioned in 3-4 business days, please email [CS.LicensingSystemSupport@gov.ab.ca](mailto:CS.LicensingSystemSupport@gov.ab.ca) with your name and a description of the issue.

Your request will be listed as approved or denied and after it has been reviewed you will receive a follow up email

## <span id="page-11-0"></span>**3.8 - Re-allocating program email addresses**

In the case that a program email address is being listed under a different person's credentials (for example there has been a change of leadership, but the program uses a centralized email address) you can change the individuals' credentials associated to the email.

Alberta

Email [CS.LicensingSystemSupport@gov.ab.ca](mailto:CS.LicensingSystemSupport@gov.ab.ca) with the name of the program, program ID, the email address that needs to be re-allocated, and the first and last name of the person it is to be allocated to. CC your licensing officer in this email, as they may be contacted to verify this change.

Once this email is received and credentials are validated, the email address will be re-allocated to the new user. The user will be sent an email to confirm that this has been done. If a password reset was requested, a temporary password will also be included in your confirmation email.

#### <span id="page-12-0"></span>**3.9 - Removing access - staff management**

To remove access for a user for a program or service email [CS.LicensingSystemSupport@gov.ab.ca.](mailto:CS.LicensingSystemSupport@gov.ab.ca)

To remove your own access to a program or service click "Program Management" on your 'My Account' page in the Child Care Licensing Portal, then select "Staff Management."

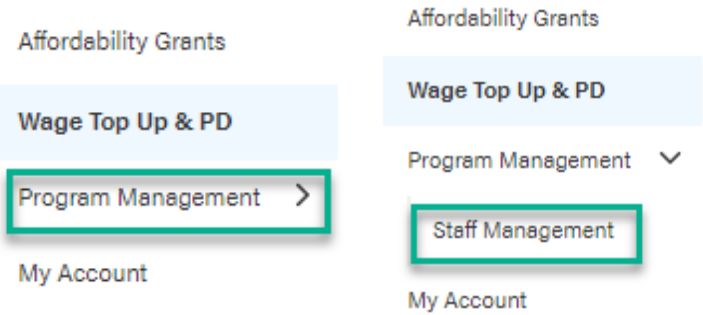

Use the drop-down menu to select the program you would like to remove access to.

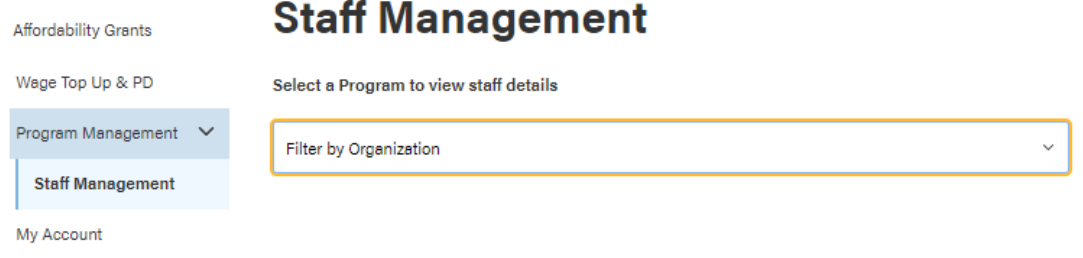

A list of people with access to services for the program selected will appear. Click "Remove" next to the person whose access is being removed.

Alberta

#### **Staff Management**

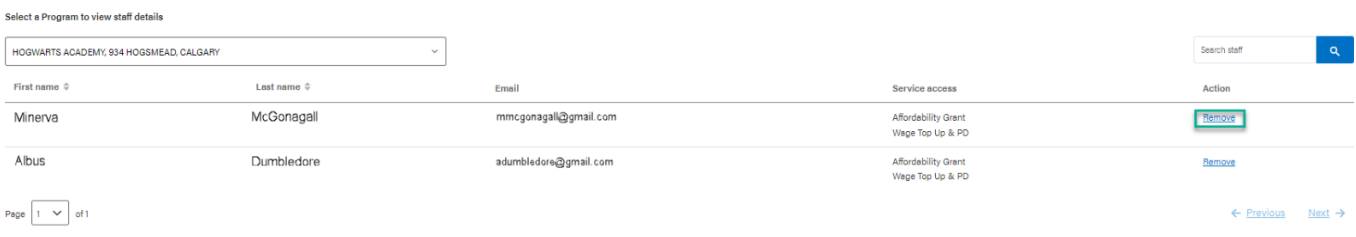

A pop-up will appear. Select the service you want to remove the person from and type a reason in the text box. Then click "Request Removal."

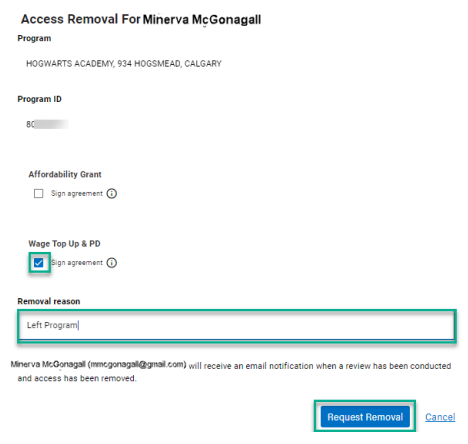

Your request for removal has now been submitted. Most requests will be reviewed within 1-2 business days. An email will be sent to the removed individual to notify them of this action.

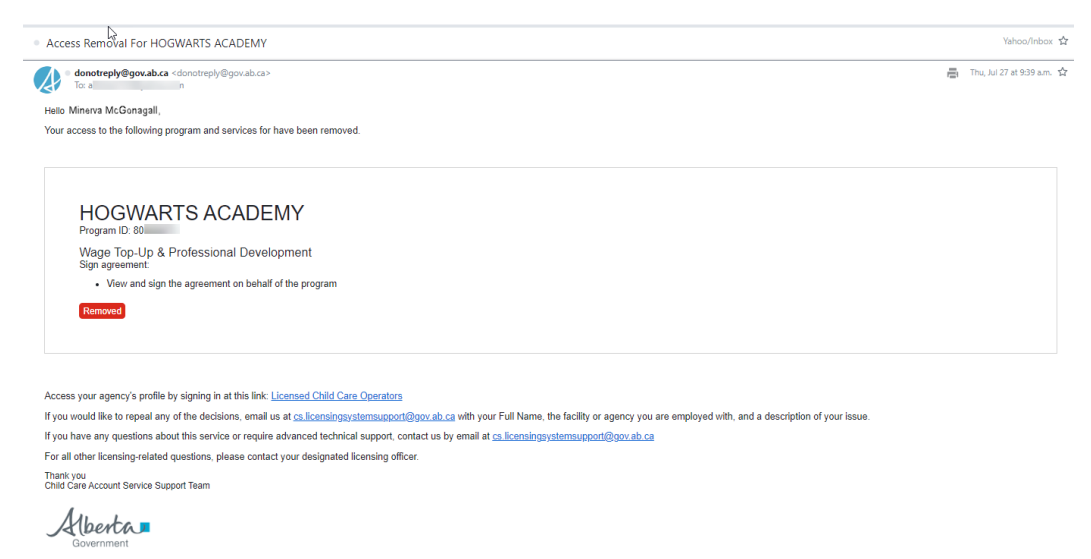

If you require immediate access, or your request has not been actioned in 3-4 business days, please email [CS.LicensingSystemSupport@gov.ab.ca](mailto:CS.LicensingSystemSupport@gov.ab.ca) with your name and a description of the issue.

## <span id="page-13-0"></span>**4.0 - Forgot password**

Classification: Protected A

Alberta

**Child Care Licensing Portal Operator Login Guide |** Wage Top-Up and PD Grant Agreements **14** Classification: Protected A

If you have forgotten your password, click "Sign-In" on the home page of the Child Care Licensing [Portal,](https://childcareoperators.alberta.ca/) then click "Forgot Password."

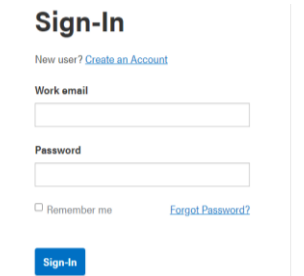

An email will be sent to the associated email on your account. Open this email and select the link to reset credentials.

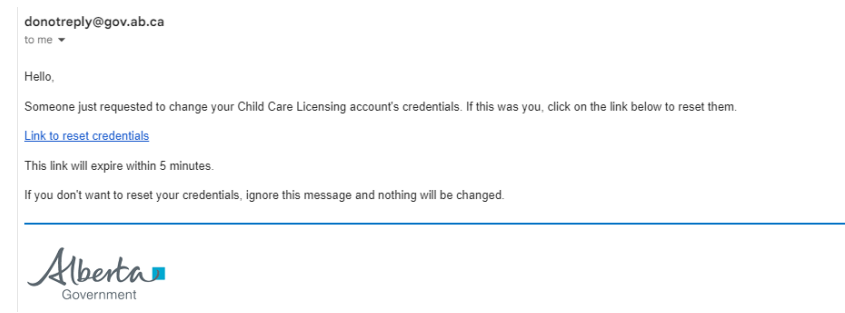

Follow the prompts to enter your new password twice, then click "Submit." The system will now open, restoring your original access.

If this does not resolve the issue you can also send an email to [CS.LicensingSystemSupport@gov.ab.ca](mailto:CS.LicensingSystemSupport@gov.ab.ca) to have your password reset.

Alberta

# <span id="page-15-0"></span>**5.0 – Accessing available services**

You have successfully added the programs and services that you require access to. You can view the status of all services you have access to on your My Account screen.

Available services are located on separate tiles below your list of programs.

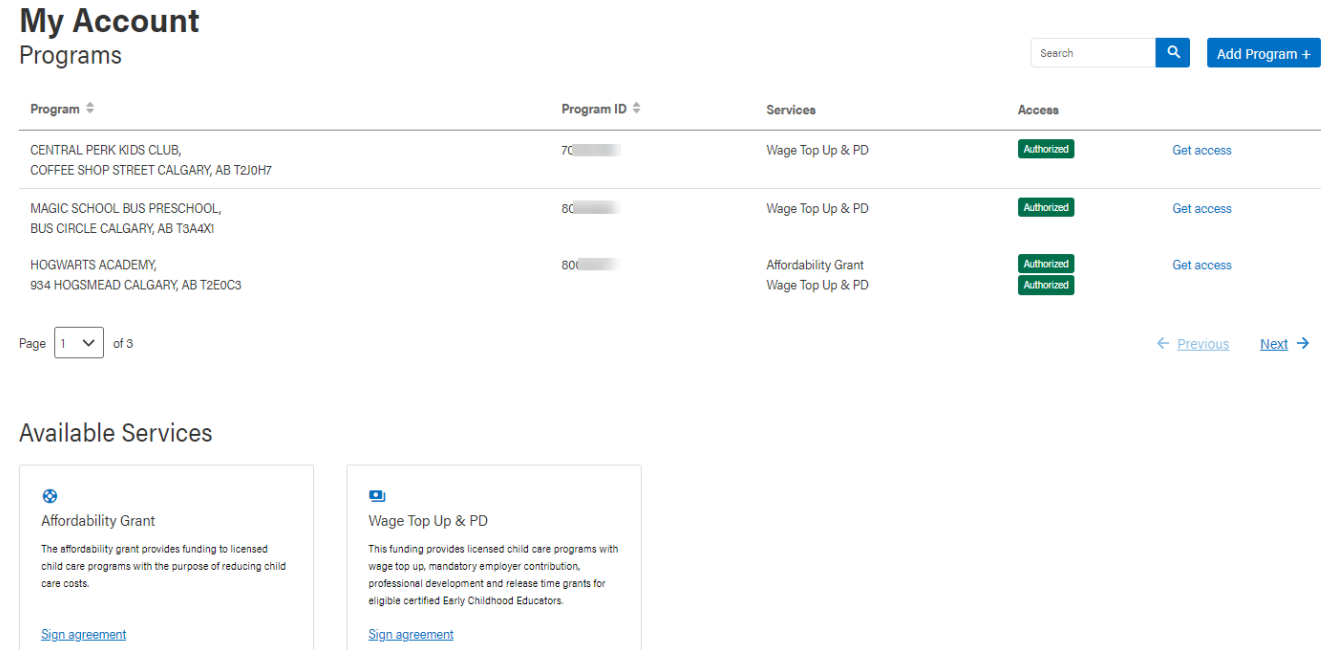

Select the applicable link to enter the service area that you require. Selecting this link will open the service area and list all programs that you have been granted access to for that service.

If you require access to another service after adding the program to your account, you can click on the "Get access" button to the right of the program name. Here you will be able to request access to other applicable services.

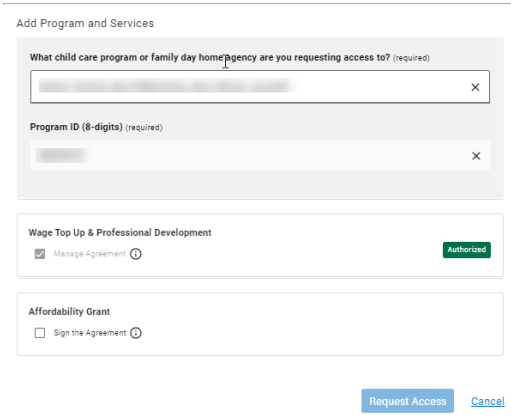

Alberta

# <span id="page-16-0"></span>**6.0 - Frequently asked questions**

#### **What happens if I cannot log in?**

For assistance in accessing your account please contact [CS.LicensingSystemSupport@gov.ab.ca.](mailto:CS.LicensingSystemSupport@gov.ab.ca.)

#### **What do I do if I cannot request access to the services that I require?**

Only the services relevant to your program type will be available. If there is a service that you believe to be relevant to your program but is not available to select for approval, please contact [CS.LicensingSystemSupport@gov.ab.ca.](mailto:CS.LicensingSystemSupport@gov.ab.ca)

#### **Can I request access to a service or a program that I was previously denied access to?**

If something has changed that would now allow you to have permissions to services or programs that were previously denied you may follow the instructions in this guide to add those programs and services.

#### **What is a signing authority?**

The signing authority refers to those who are eligible to sign affordability grant agreements for the program.

#### **The name on my Grant is not correct – what do I do?**

If the name on your Wage Top-up & Professional Development Grant agreement is incorrect and needs to be updated, email [CS.LicensingSystemSupport@gov.ab.ca](mailto:CS.LicensingSystemSupport@gov.ab.ca) for assistance.

#### **Can I access the Wage Top-up & PD Grant services if my Affordability Grant agreement is not signed?**

Depending on your program type you can still access the Wage Top-up & Professional Development Grant agreement without a signed Affordability Grant (out of school care programs). If you are eligible for Affordability Grant funding but have not signed your agreement, then you will need to do so prior to viewing and signing your Wage Top-up & Professional Development Agreement. For all questions related to this please contact [CS.ChildCareFunding@gov.ab.ca.](mailto:CS.ChildCareFunding@gov.ab.ca)

Alberta